# **Nextiva Call Recorder**

VERSION 2.5

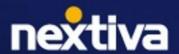

### Table of Contents

| Product Summary                | 2 |
|--------------------------------|---|
| Product Requirements           | 2 |
| Nextiva Call Recorder Overview | 3 |
| Logging in                     | 3 |
| Searching recordings           | 3 |
| Saved searches                 | 5 |
| Playing recordings             | 5 |
| Downloading recordings         | 5 |
| Deleting recordings            | 6 |

## **Product Summary**

Recording calls is valuable for training purposes, coaching team members, and identifying areas of opportunity that can improve the customer experience. Nextiva securely stores all recordings for six months and can be accessed via a dedicated Nextiva Recorder portal.

This document covers the following functions of the Nextiva Recorder:

- Logging in as an Administrator
- · Searching recordings
- Playing recordings
- Deleting recordings
- · Downloading recordings

## **Product Requirements**

- An active internet connection
- An active Nextiva Voice account
- User Call Recording license(s)
- The latest version of Java
- Login credentials for Nextiva Call Recorder
- Access to a supported web browser, such as Internet Explorer, Chrome, or Safari

### **Nextiva Call Recorder Overview**

### Logging in

To access the Nextiva Recorder App, navigate to <u>recorder.nextiva.com</u> from a flash-enabled browser. Administrators, location managers, and Users can gain access to the Nextiva Recorder App using different permission levels.

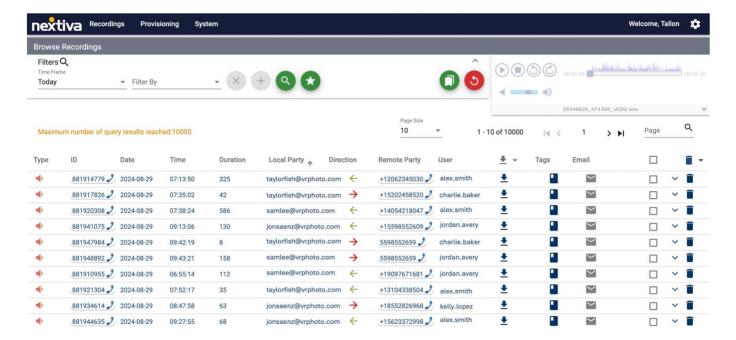

#### Searching recordings

Multiple search options and filters will be displayed from the top left-hand side of the dashboard.

Select the **Time Frame** (Today, Yesterday, This Week, etc.) to align with the recording(s) you are searching for.

Under **Filter By**, you can further drill into the recording(s) you are searching for.

#### Search recordings by:

- **ID:** Each call is assigned a unique ID number for searchability.
- **Min/Max Duration:** Filter out calls shorter or longer than the specified durations.
- Local Party: Search by the employee's phone number.
- Remote Party: Search by the external phone number.
- Any Party: Search by any phone number.
- User ID: Search by the employee's NextOS username.
- User First/Last name: Search by the employee's name.
- Media type: Search by the media type.
- **Direction:** Calls can easily be filtered by direction.
- **Group ID:** Search by the group ID.
- Parent Group Name: Search by the parent group name.
- Service ID: Each call is assigned a unique service ID for searchability.
- Tag type/text: Search by specific tags.
- Local Entry Point: Search by local entry point.

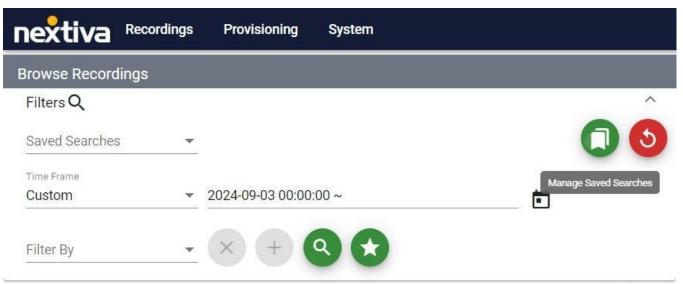

TIP: Click the Star icon to save this search.

Page Size

#### Saved searches

Click **Manage Saved Searches** to manage saved search filters.

- Click the **Star** icon to set the default search view.
- Click the **Pencil** icon to edit the saved search filter.
- Click the **Trash** to delete the saved search filter.

| Manage Saved Searches | ×     |
|-----------------------|-------|
| ■ AZ team             | 0 / ī |
| TX team               | 0 / I |
| NY team               | 0/1   |

#### Playing recordings

Once a recording is located, click the **Speaker** icon on the far left to play the recording.

To Pause, Advance, and Rewind, use the FWD/RWD buttons or manually move the playback along the bar on the Recorder Player.

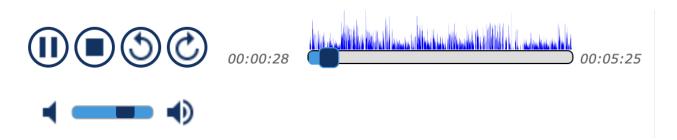

#### Downloading recordings

Click the **Download** icon to download the recording.

To export in bulk, select the checkboxes of each recording and select the **Download** icon at the top. Select **Export Selected** or **Export Query Results** if using a filtered search.

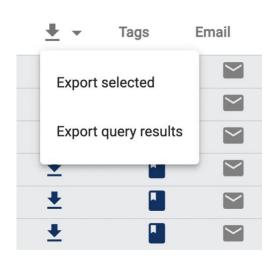

### Deleting recordings

Click the **Trash** icon to the right of the recording or select the checkboxes of each recording and select the **Trash** icon on the top right to bulk delete.

Select **Delete Selected** or **Delete Query Results** if using a filtered search.

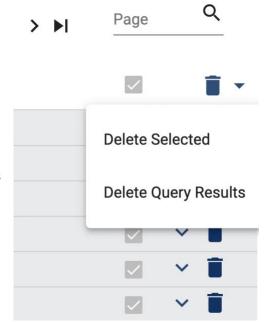